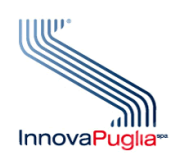

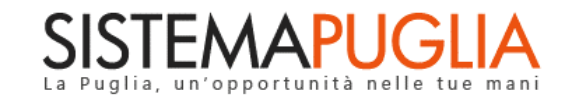

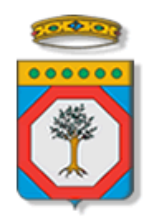

## Regione Puglia

Dipartimento Sviluppo Economico, Innovazione, Istruzione, Formazione e Lavoro Sezione Internazionalizzazione

# **Titolo IV Internazionalizzazione**

# *Presentazione istanze - Iter Procedurale*

*(Determinazione del Dirigente Sezione Internazionalizzazione n. 8 del 3 febbraio 2020)*

### Marzo 2020

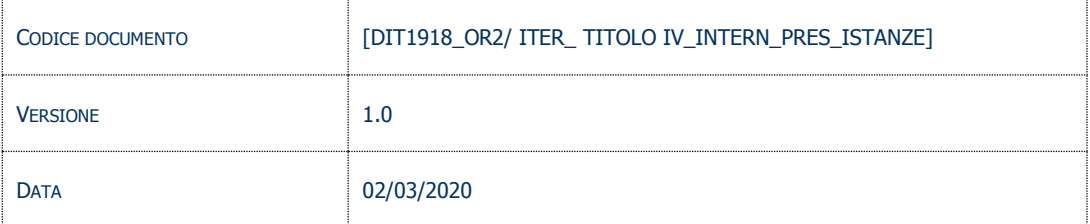

## **CONTROLLO CONFIGURAZIONE**

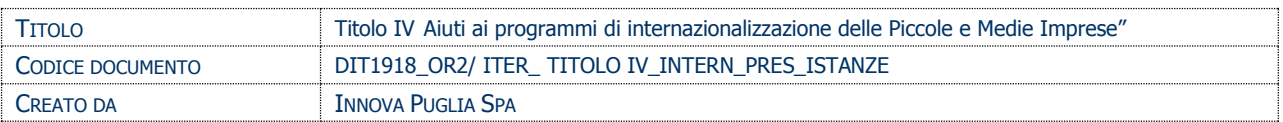

## **STORIA DEL DOCUMENTO**

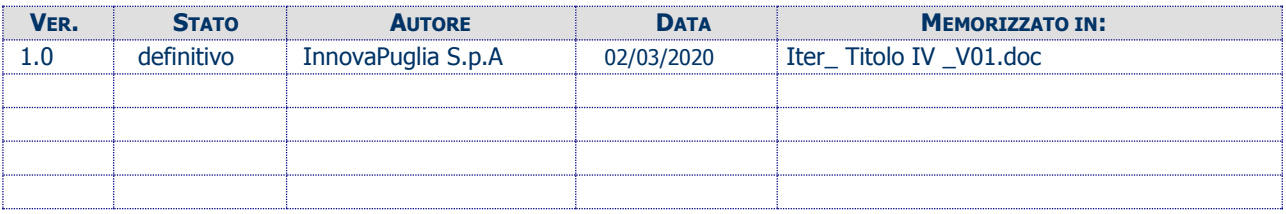

#### **STORIA DELLE REVISIONI**

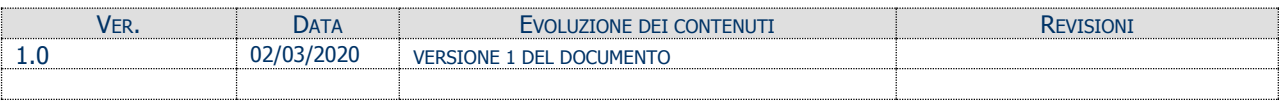

#### **MODIFICHE PREVISTE**

## **INDICE DEL DOCUMENTO**

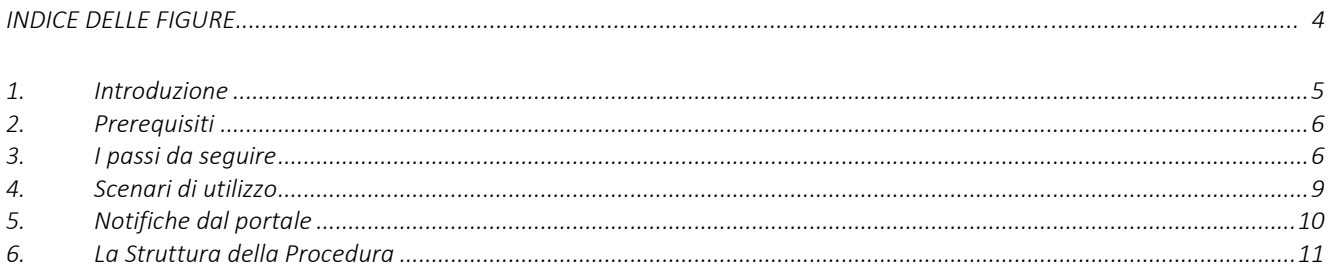

## **INDICE DELLE FIGURE**

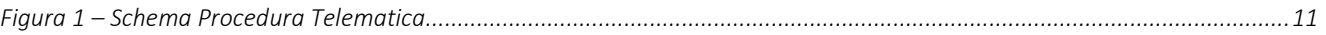

## <span id="page-4-0"></span>**1. Introduzione**

In questa scheda è descritta in maniera sintetica la procedura per la predisposizione e l'inoltro di istanze di partecipazione a valere sul "**Titolo IV - Aiuti ai programmi di internazionalizzazione delle Piccole e Medie Imprese - Avviso per la presentazione delle istanze di accesso ai sensi dell'articolo 6 del Regolamento"** secondo quanto previsto dalla *Determinazione del Dirigente della Sezione Internazionalizzazione n. 8 del 03/02/2020*.

Per poter avere accesso alla procedura telematica è necessario:

- 1. essere registrati al portale Sistema Puglia [www.sistema.puglia.it](../AppData/Local/AppData/Local/AppData/Local/Microsoft/Windows/Temporary%20Internet%20Files/Content.Outlook/AppData/Local/AppData/Local/Microsoft/Windows/Temporary%20Internet%20Files/Content.Outlook/AppData/Local/AppData/Local/Microsoft/AppData/Local/Microsoft/AppData/Local/Microsoft/Windows/Temporary%20Internet%20Files/Content.Outlook/AppData/Local/Packages/Microsoft.SkypeApp_kzf8qxf38zg5c/LocalState/Downloads/www.sistema.puglia.it) (se non si dispone di tali credenziali effettuare la Registrazione al portale);
- 2. aver inviato richiesta di registrazione (ed essere stati abilitati) in qualità di *Autorizzatori/Operatori* di Banche o Confidi (la procedura telematica è disponibile nella pagina del bando **Titolo IV Internazionalizzazione** - sezione **Area Banche/Confidi** > *Registrazione Autorizzatori/Operatori*).

Solo gli *Operatori/Autorizzatori* abilitati di Banche e Confidi accreditati possono accedere alla Procedura Telematica per la predisposizione, l'inoltro e la gestione di istanze di partecipazione a valere sul **Titolo IV Internazionalizzazione** sezione **Presentazione Domande** > *Invio/Gestione Domande*.

Nella stessa pagina sono disponibili i servizi:

- **Supporto Tecnico** per avere assistenza sull'utilizzo della procedura telematica, la risposta sarà inviata dal Centro Servizi via e-mail prima possibile.
- **Richiedi Info** per le richieste di chiarimento circa il procedimento, la risposta sarà inviata dai referenti di Regione Puglia/PugliaSviluppo via e-mail prima possibile.
- **FAQ** servizio attraverso il quale la Regione mette a disposizione un archivio delle domande più frequenti pervenute agli uffici regionali.

Il presente documento e tutti gli aggiornamenti successivi saranno disponibili sul portale nella pagina dell'iniziativa **Titolo IV Internazionalizzazione** sezione **Presentazione Domande** > alla voce *Iter Procedurale***.**

## <span id="page-5-0"></span>**2. Prerequisiti**

- Essere registrato al portale **Sistema Puglia** (si ricorda che le credenziali di accesso al portale sono strettamente personali);
- Essere un **Soggetto Finanziatore** (una delle Banche di cui all'articolo 13 del Decreto Legislativo 1° settembre 1993, n. 385 alla quale l'interessato chiede il finanziamento) o un **Confidi** (iscritto nelle apposite sezioni degli elenchi previsti agli artt. 106 e 107 del T.U.B.) **Accreditato** (v. elenco **Soggetti Accreditati** Banche/Confidi disponibile nella pagina del bando Titolo IV Internazionalizzazione);
- Aver completato l'iter di Registrazione Autorizzatori/Operatori ai fini del Titolo IV Internazionalizzazione mediante la Procedura Telematica disponibile nella pagina **Titolo IV Internazionalizzazione** - sezione **Area Banche/Confidi** ed aver ottenuto l'abilitazione ad operare dal proprio responsabile o dall'Organismo Intermedio Puglia Sviluppo;
- Essere in possesso di un di certificato di **firma digitale** valido (per il completamento e l'invio dell'istanza è necessario caricare in piattaforma gli Allegati C e D -generati dalla procedura telematica- firmati digitalmente, il primo dal legale rappresentante dell'impresa proponente ed il secondo dalla Banca).

A valle di tale processo si potrà operare sulla procedura in qualità di *Operatore*, *Autorizzatore* o *Amministratore* di un **Soggetto Finanziatore** o di un **Confidi.**

## <span id="page-5-1"></span>**3. I passi da seguire**

a) Accedere al portale Sistema Puglia - l'accesso deve essere effettuato con le **credenziali (Login e Password) personali**, le stesse utilizzate per ottenere l'autorizzazione ad operare sul Titolo VI

b) Accedere alla Procedura *Invio/Gestione Domande* - sezione **Presentazione Domande** attiva nella pagina del Bando Titolo IV Internazionalizzazione - link diretto [www.sistema.puglia.it/internazionalizzazione](http://www.sistema.puglia.it/internazionalizzazione)

### c) Selezionare il servizio di competenza *a seconda del profilo di appartenenza:*

- BANCA Riquadro A Autorizzatore
- BANCA Riquadro B Operatore
- CONFIDI Riquadro A Autorizzatore
- CONFIDI Riquadro B Operatore
- d) Compilare i **pannelli** presenti nella procedura, secondo quanto previsto nei formulari del Bando (rif. *Modulistica* disponibile nella pagina dell'iniziativa sezione **L'Avviso**):
	- 1) **Proponente**
	- 2) **Sedi** *sede legale e sedi operative*
	- 3) **Soggetti** *dati anagrafici del legale rappresentante e dei referenti*
	- 4) **Iniziative** *dati di sintesi sulle iniziative*
	- *5)* **Convalida Preliminare** *convalida preliminare delle informazioni inserite*
	- 6) **ULA** *dati occupazionali*
	- 7) **Spese** *piano delle spese*
	- 8) **Finanziamento** *dati finanziamento - a cura esclusiva del Soggetto Finanziatore*
	- 9) **Confidi** *descrizione delle eventuali garanzie rilasciate da confidi - a cura esclusiva del Confidi*
	- 10) **Copertura Finanziaria** *copertura finanziaria dell'iniziativa - a cura esclusiva del Soggetto Finanziatore*
	- 11) **Allegati** -*allegati da inserire in procedura*
	- *12)* **Requisiti** *requisiti di accoglibilità della domanda di ammissione*
	- *13)* **Marca da Bollo** *dati marca da bollo - a cura esclusiva del Soggetto Finanziatore*
	- 14) **Calcolo Contributi** *- piano spese ammesse/riepilogo calcolo agevolazioni (dati in sola lettura)*
- 15) **Convalida Definitiva** *convalida domanda - a cura esclusiva del Soggetto Finanziatore*
- 16) **Trasmetti** trasmissione della pratica a Puglia Sviluppo

L'operazione può essere eseguita in più sessioni di lavoro e i dati inseriti nei pannelli *1), 2), 3*), *4), 6), 7), 8), 9), 10), 11), 12)* e 13) possono essere modificati fino all'esecuzione dell'operazione di **TRASMISSIONE della domanda***.*

Nel corso della compilazione dei vari pannelli il Sistema effettua in automatico la verifica di alcuni vincoli o requisiti oggettivi previsti nell'Avviso approvato con *Determinazione del Dirigente della Sezione Internazionalizzazione n. 8 del 03/02/2020.*

Nel caso in cui la compilazione di tutti i pannelli/campi obbligatori non sia completa o non siano soddisfatti alcuni requisiti richiesti, il Sistema inibisce la funzione di chiusura della pratica fornendo specifici messaggi.

e) Convalidare i dati inseriti. Sono presenti a sistema due fasi di convalida:

- **Convalida preliminare**: consente di convalidare i dati presenti nei primi quattro pannelli e di generare il **codice pratica** e gli Allegati C e D in versione preliminare. Dopo aver eseguito questa operazione i dati inseriti potranno essere modificati sino alla Convalida definitiva, fermo restando la data di creazione del codice pratica che resterà invariata.

- **Convalida definitiva**: consente di convalidare e generare la domanda definitiva. Il tasto "Convalida e genera domanda" diventa attivo solo se la compilazione di tutti i pannelli è stata completata. Dopo aver eseguito questa operazione i dati inseriti non potranno più essere modificati.

Dopo la convalida definitiva è necessario eseguire il **caricamento** degli **Allegati C e D definitivi firmati digitalmente, il primo dal legale rappresentante dell'impresa proponente ed il secondo dalla Banca** (tramite il tasto "Convalida e Passa all'Autorizzatore" a cura dell'Operatore) e la **Trasmissione** della pratica (a cura del soggetto Autorizzatore). Una volta effettuata la Trasmissione dell'istanza, la stessa non può essere

modificata. La data, l'ora di convalida e la trasmissione delle istanze saranno certificate dal Sistema informatico.

**ATTENZIONE:** Si evidenzia che i controlli eseguiti dalla procedura telematica non coprono tutti i vincoli previsti dall'Avviso. Pertanto, nella fase di compilazione della domanda è necessario comunque fare riferimento a quanto previsto nell'Avviso.

### <span id="page-8-0"></span>**4. Scenari di utilizzo**

In fase di accesso alla procedura, il sistema attiva particolari regole di configurazione della procedura in relazione al profilo di registrazione dell'utente connesso. Nello specifico, sono istanziabili automaticamente i seguenti scenari:

## a) **Scenario 1 – Istanza senza Garanzia Confidi**

La Banca crea, compila e invia la domanda. Il profilo *Operatore* arriva sino alla convalida definitiva, genera la domanda e carica gli allegati C e D firmati digitalmente (il primo dal legale rappresentante dell'impresa proponente ed il secondo dalla Banca) mentre il profilo *Autorizzatore* invia la domanda (soggetti che operano sulla procedura: Autorizzatore/Operatore Banca)

### b) **Scenario 2 – Istanza con Garanzia Confidi creata da Confidi**

Il Confidi crea e convalida preliminarmente la domanda. L'*Operatore* Confidi inserisce i dati della Garanzia Confidi e Convalida la pratica preliminarmente. Il Confidi, trasferisce la pratica telematicamente ad uno dei Soggetti Finanziatori con il quale esiste una convenzione registrata a sistema. La Banca completa sino alla convalida definitiva, carica gli allegati C e D firmati digitalmente (il primo dal legale rappresentante dell'impresa proponente ed il secondo dalla Banca) ed invia la domanda (soggetti che operano sulla procedura: Operatore/Autorizzatore Confidi e Operatore/Autorizzatore Banca)

### c) **Scenario 3 – Istanza con Garanzia creata da Soggetto Finanziatore**

La Banca crea la domanda e dopo la Convalida preliminare la trasferisce telematicamente ad uno dei Confidi con il quale esista una "Convenzione" registrata a sistema; al termine dell'inserimento dei dati relativi alla Garanzia la pratica ritorna alla Banca che completa sino alla convalida definitiva, carica gli allegati C e D firmati digitalmente (il primo dal legale rappresentante dell'impresa proponente ed il secondo dalla Banca) ed invia la domanda (soggetti che operano sulla procedura: Operatore/Autorizzatore Banca e Operatore/Autorizzatore Confidi)

## <span id="page-9-0"></span>**5. Notifiche dal portale**

Durante la compilazione della domanda attraverso la procedura telematica, il Sistema invia in automatico tre comunicazioni via e-mail all'utente collegato al Sistema:

- 1. **Notifica CREAZIONE Domanda:** viene inviata alla creazione della Domanda, contiene il riepilogo dei dati inseriti, lo Stato della pratica è: in lavorazione
- 2. **Notifica CONVALIDA PRELIMINARE Domanda:** viene inviata dopo la Convalida Preliminare della Domanda, contiene il codice pratica e il riepilogo dei dati inseriti (Soggetto Proponente, nome Iniziativa, Banca, etc.), lo Stato della pratica è: In lavorazione - Convalidata preliminarmente
- 3. **Notifica INVIO Domanda:** viene inviata dopo la Convalida Definitiva e la Trasmissione della Domanda e contiene il codice pratica e il riepilogo dei dati inseriti (Soggetto Proponente, nome Iniziativa, Banca, etc.), lo Stato della pratica è: Convalidata e Inviata

**ATTENZIONE:** L'indirizzo utilizzato dalla procedura per l'invio delle notifiche è quello specificato **dall'utente in fase di registrazione al portale Sistema Puglia**. Tale indirizzo può essere modificato in qualunque momento, mediante il servizio **Modifica Profilo** attivo della parte alta della home del portale, dopo aver effettuato l'accesso con le credenziali personali.

Nel caso in cui in fase di registrazione al portale sia stato utilizzato un indirizzo PEC e la propria casella PEC non consenta la ricezione di messaggi da caselle di posta elettronica ordinarie, si suggerisce di effettuare la suddetta modifica specificando un indirizzo di posta NON PEC in maniera tale da non correre il rischio di mancata ricezione di messaggi di notifica da parte della procedura telematica.

## <span id="page-10-0"></span>**6. La Struttura della Procedura**

La figura seguente riporta la sequenza dei pannelli di cui si compone la procedura telematica.

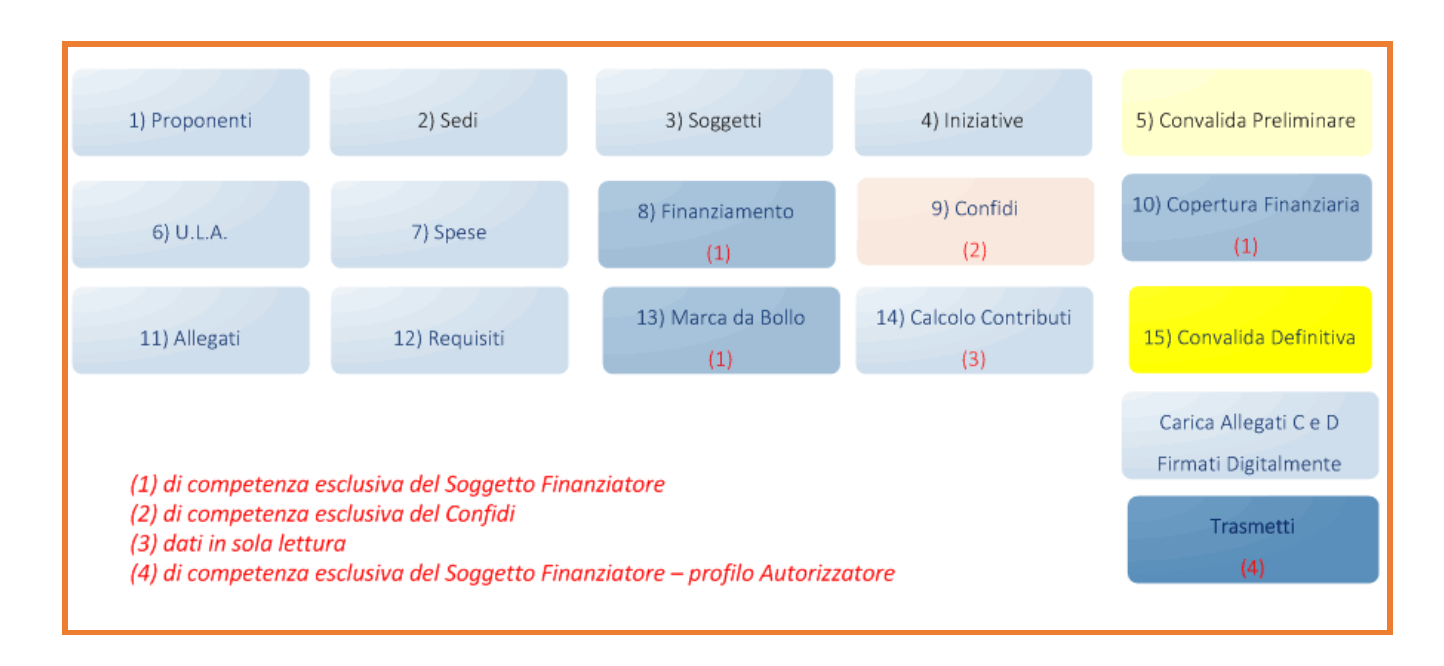

*Figura 1 – Schema Procedura Telematica* 

<span id="page-10-1"></span>Dopo la **TRASMISSIONE** della pratica, la stessa rimane accessibile in modalità *sola lettura*.